## **PASOS A SEGUIR PARA ACREDITACIÓN DE COMPETENCIAS**

- 1. Entrar en la página Gobierno de Cantabria
- 2. Pinchas "Sede electrónica"
- 3. Registro electrónico general

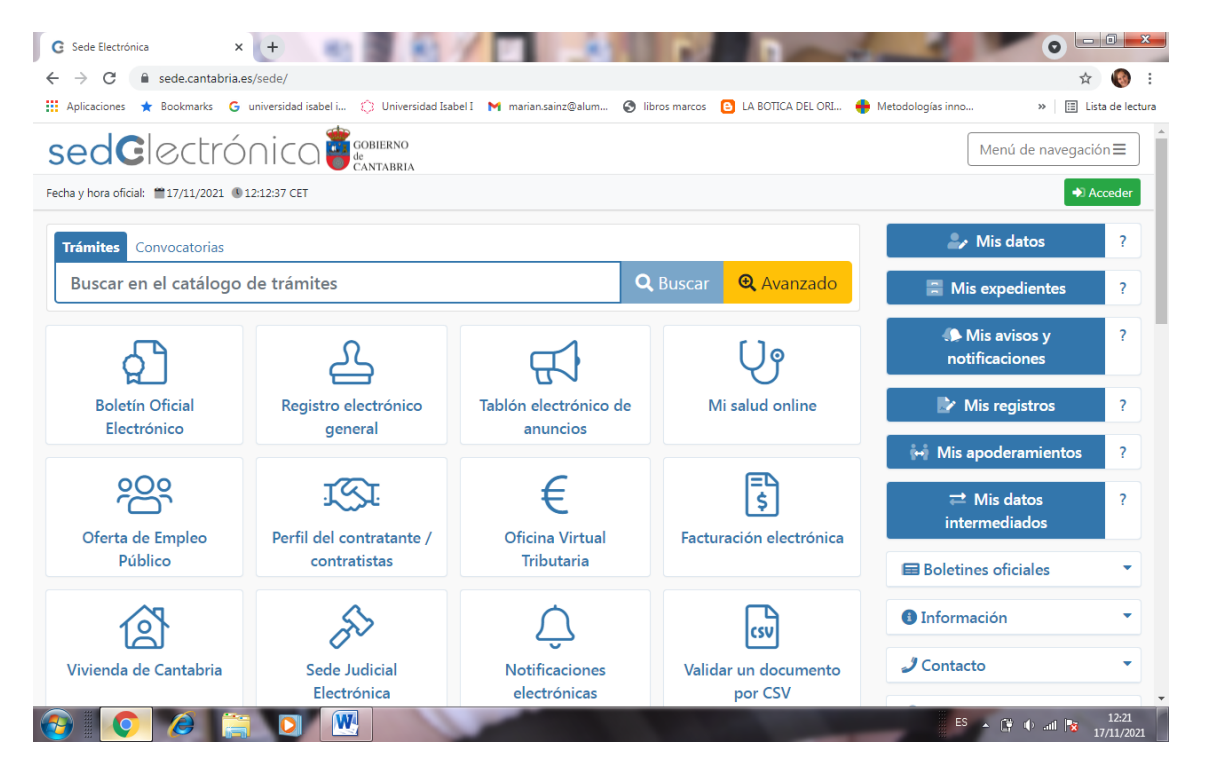

## 4. Certificado digital o clave

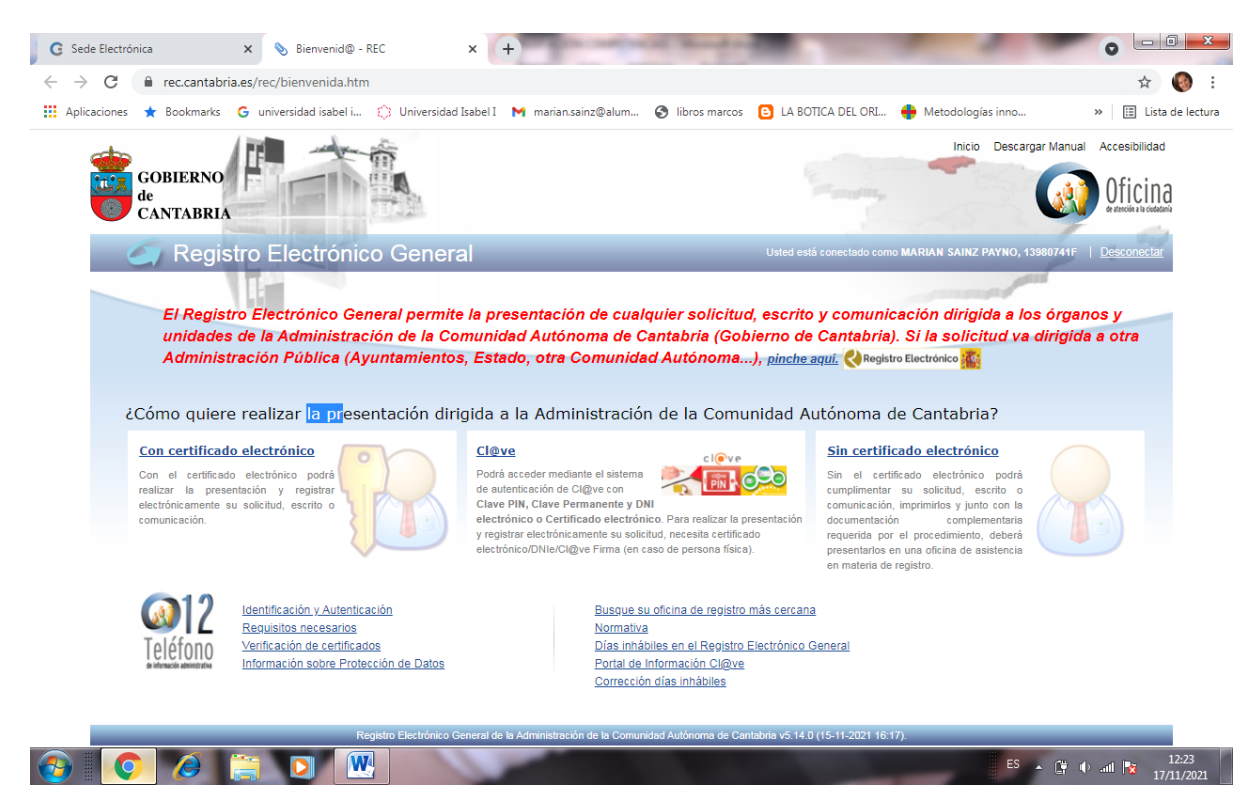

5. Pinchas en CERTIFICADO DIGITAL y te lleva a una pantalla donde pone ACCEDER. Pinchas y seleccionas el certificado digital con tus datos (si no lo tienes configurado en ese equipo, te pedirá las claves de acceso))

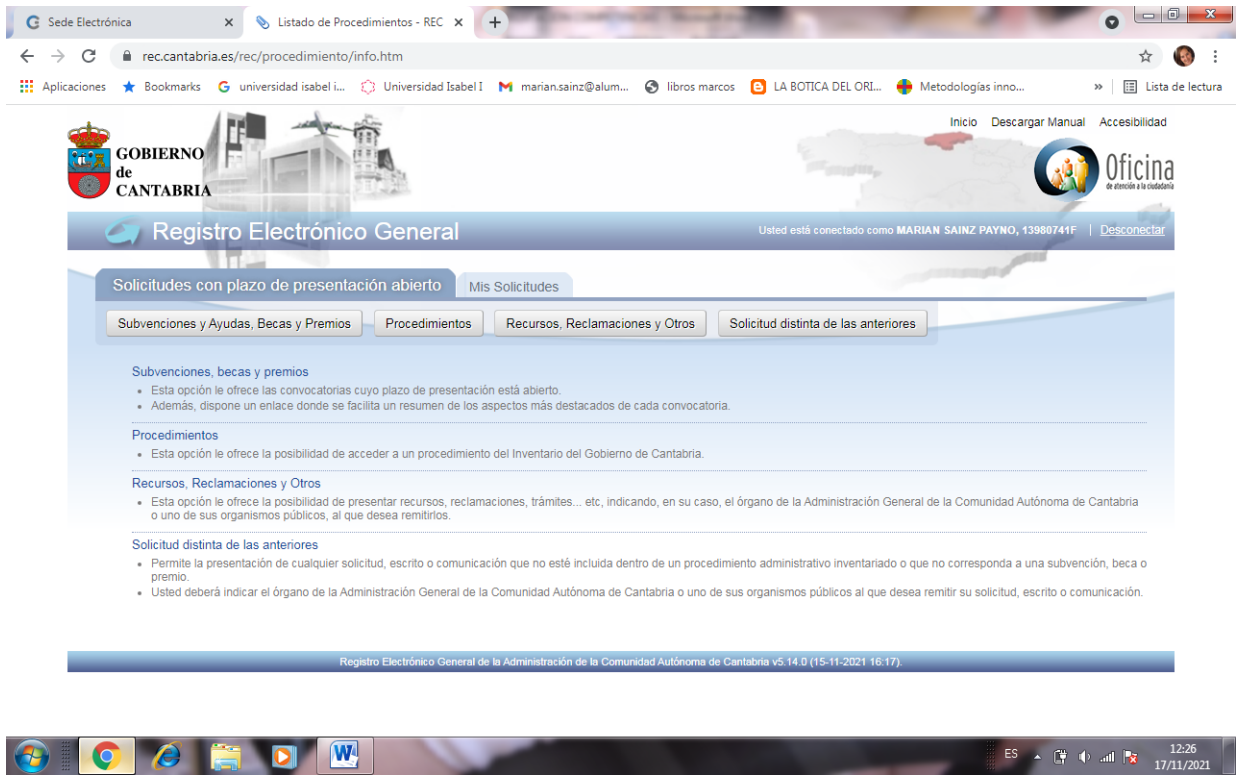

## 6. Pinchas en PROCEDIMIENTOS

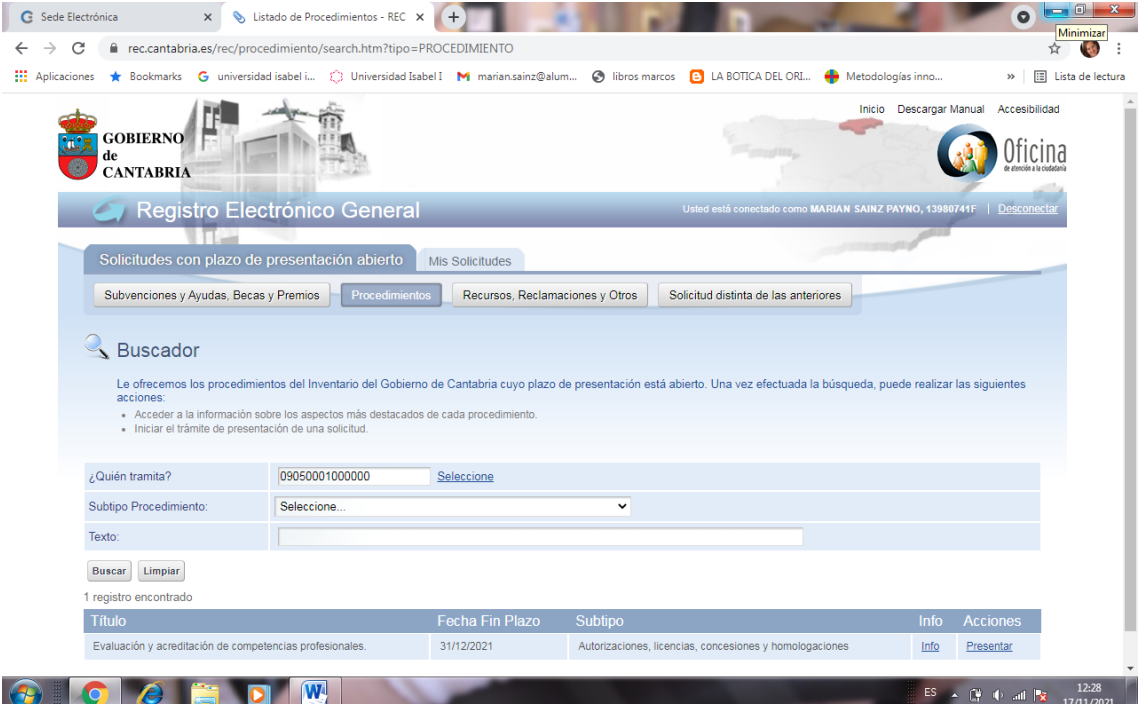

- 7. En ¿QUIÉN TRAMITA? Seleccionas por orden las tres siguientes respuestas
	- Consejería de educación
	- Dirección General de formación profesional y Educación Permanente
	- Servicio gestión administrativa y asuntos generales

Subtipo procedimiento y texto NO PONER NADA

8. Dar a BUSCAR. Aparecerá abajo del todo un solo registro "**Evaluación y acreditación de competencias profesionales"**

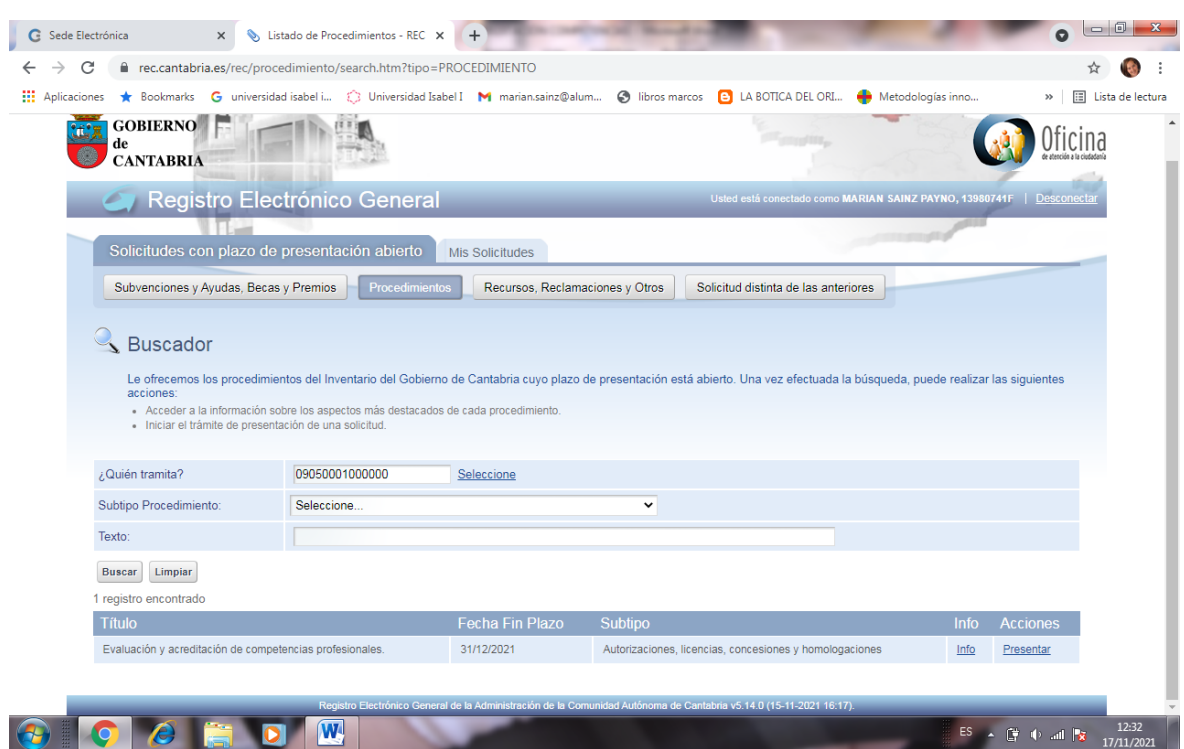

9. Al final del l titulo del registro dar a PRESENTAR

## 10. Pinchar en PERSONA AUTORIZADA

Y aparece la siguiente pantalla con los anexos que os he imprimido para rellenar más el curriculum europeo, mas la autorización a firmar ( último documento) hay que descargarle y firmarle y subirle

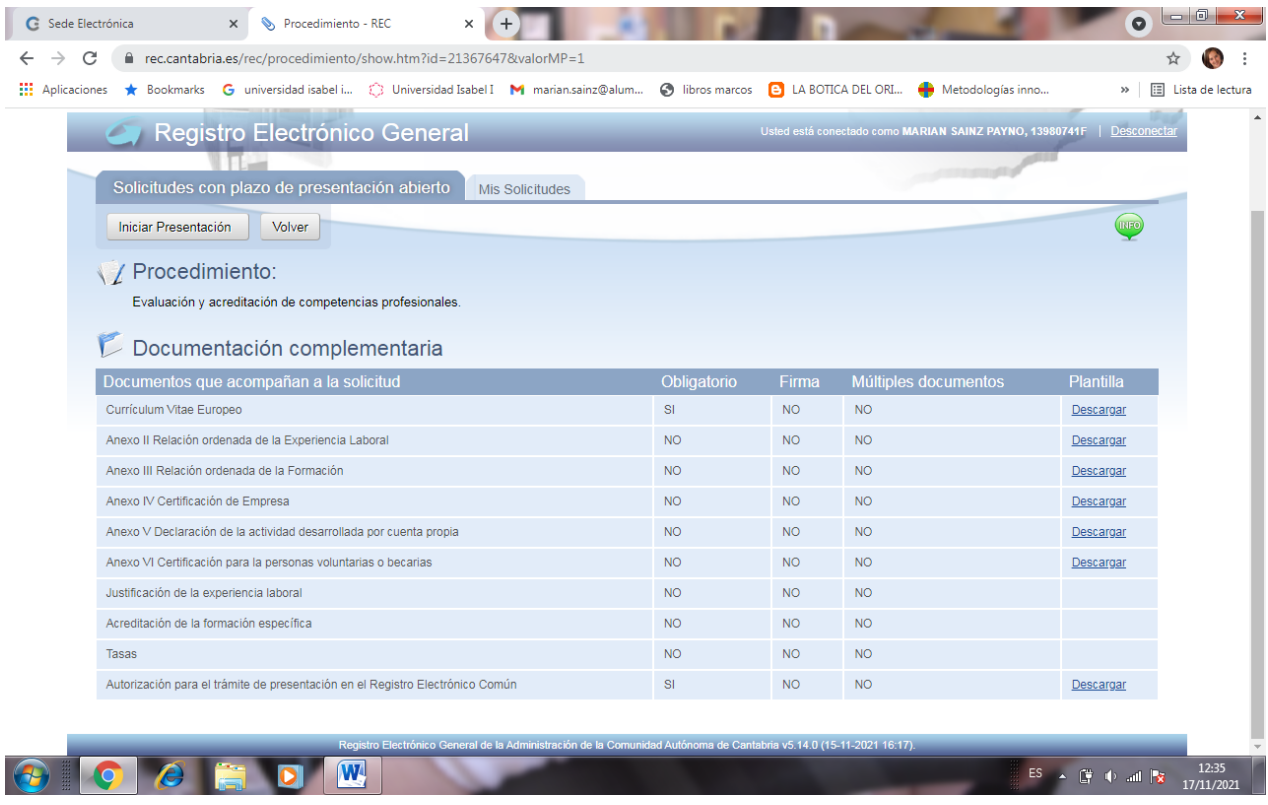

11. Pinchar arriba a la izquierda "INICIAR PRESENTACIÓN" y se rellenan los campos para crear la solicitud

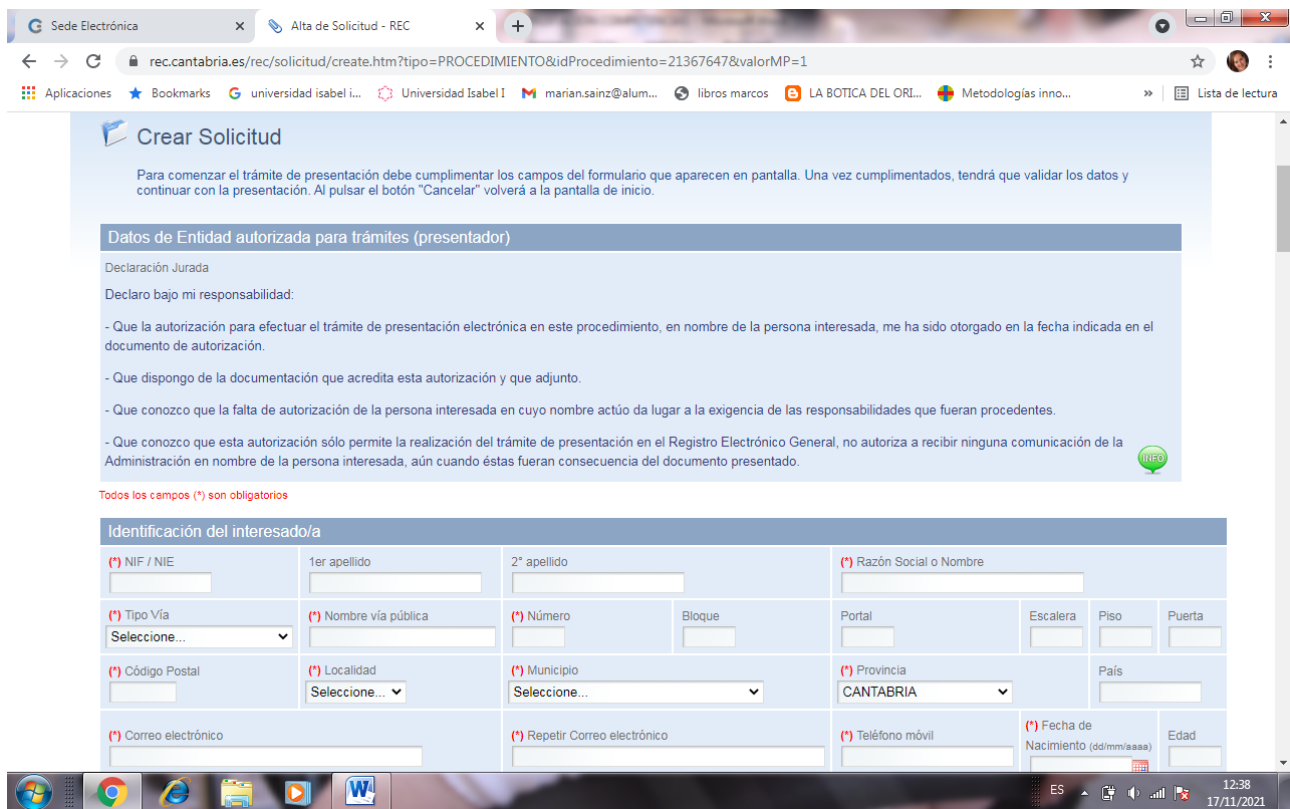